タウンレコーダー遠隔見守りサービスを契約されたお客様へ

### **屋外ドームカメラ一体型レコーダー G-R301-2**

## **タウンレコーダー遠隔見守りサービス ログインガイド**

# **/ ご使用の前に**

**Z1 TOA** 

タウンレコーダー遠隔見守りサービスでは、カメラから離れた場所にいても、カメラのライブ映像や機器の 動作状態の確認などができます。 本書では、タウンレコーダー遠隔見守りサービスにログインして地図画面を表示させるまでの手順を記載し ています。詳細は、「タウンレコーダー遠隔見守りサービス ご利用の手引き」\*をお読みください。

**[パソコンからログインする場合]**

● あらかじめパソコンをインターネットに接続できる環境にしておいてください。

● Web ブラウザーは「Internet Explorer 11| をお使いください。

**[スマートフォンからログインする場合]**

● 使用できるスマートフォンについては、「対応スマートフォン一覧| \*を参照してください。

\* TOA 商品データダウンロードサイト(http://www.toa-products.com/)で「G-R301-2」を検索し、検索先か らご確認ください。

## **遠隔見守りサービスにログインする**

 **1 URL(https://www.t-cloudsystem.net/) を 入 力 し、 Enter キーを押す。** ログイン画面が表示されます。

# **2 地図閲覧規約を確認する。**

「地図閲覧規約」をクリックして、表示された規約文を確認 してください。本サービスは、地図閲覧規約への同意を前提 として提供されます。

 **3 ログイン ID とパスワードを入力する。**

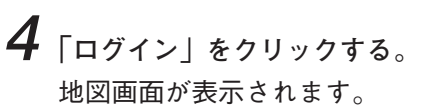

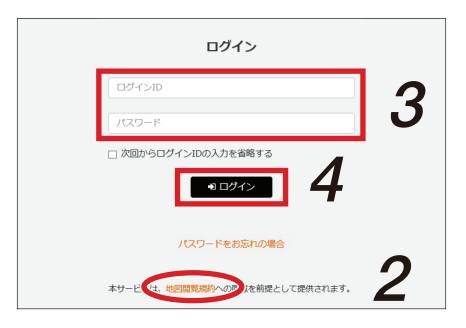

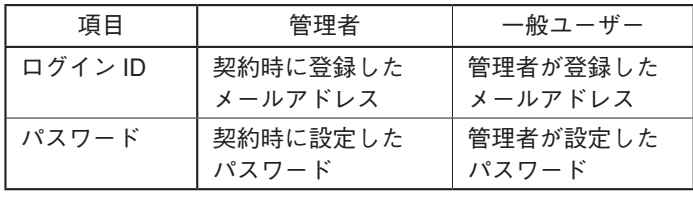

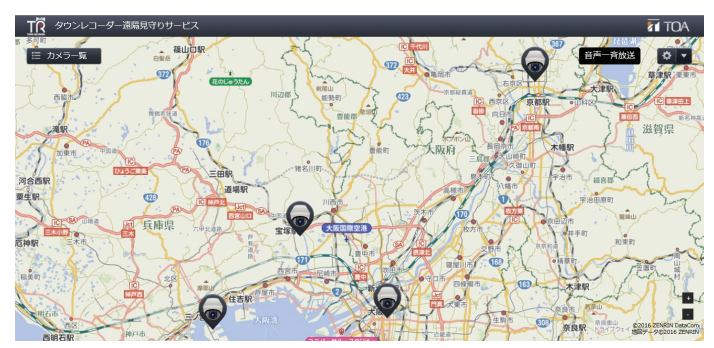

メ モ

本サービスにログイン後、ソフトウェアのインストールを要求されることがあります。その場合は、裏面 の手順に従って、必要なソフトウェアをインストールしてください。

# **ソフトウェアをインストールする**

本サービスにログイン後、ソフトウェアのインストールを要求するメッセージ画面が表示された場合は、以下 の手順で、「GR ライブビュー 2」および「GR オーディオコーデック」をインストールしてください。

Web ページからのメッセージ  $\times$ 

キャンセル

 $\overline{OK}$ 

GR ライブビュー 2 画面 GRオーディオコーデック画面

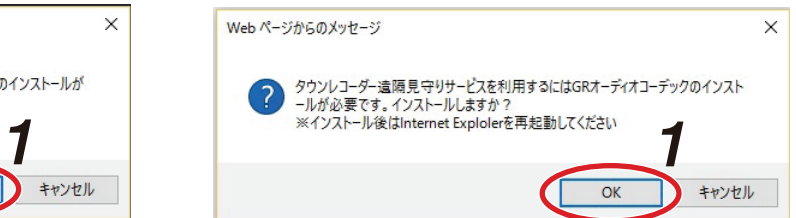

### **1 「OK」をクリックする。** 音声設定画面が表示されます。

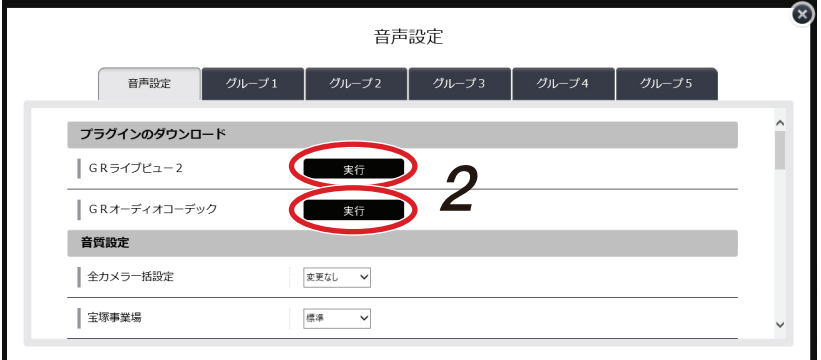

### **2 ダウンロードするソフトウェアの「実行」をクリックする。** ダウンロードサイトに移動します。

 **3 ダウンロードサイトからソフトウェアをダウンロードし、インストールする。**

### メ モ

インストール後、地図画面上で GR ライブビュー 2 の実行確認画面が表示された場合は、「許可」をクリッ クしてください。

この Web ページは、'TOA Corporation' からのアドオン 'GRライブビュー2' を実行しようとしています。 危険性の説明(W)

### ※ 地図データは株式会社ゼンリンデータコムの地図を転用しております。 (©2016 ZENRIN CO.,LTD.(Z16KD 第 838 号))

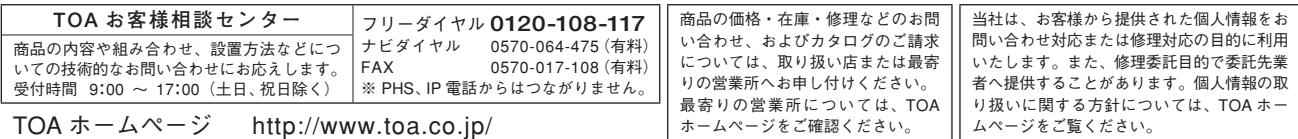

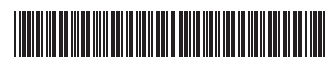

133-02-00272-01

許可(A)

**TOA 株式会社**